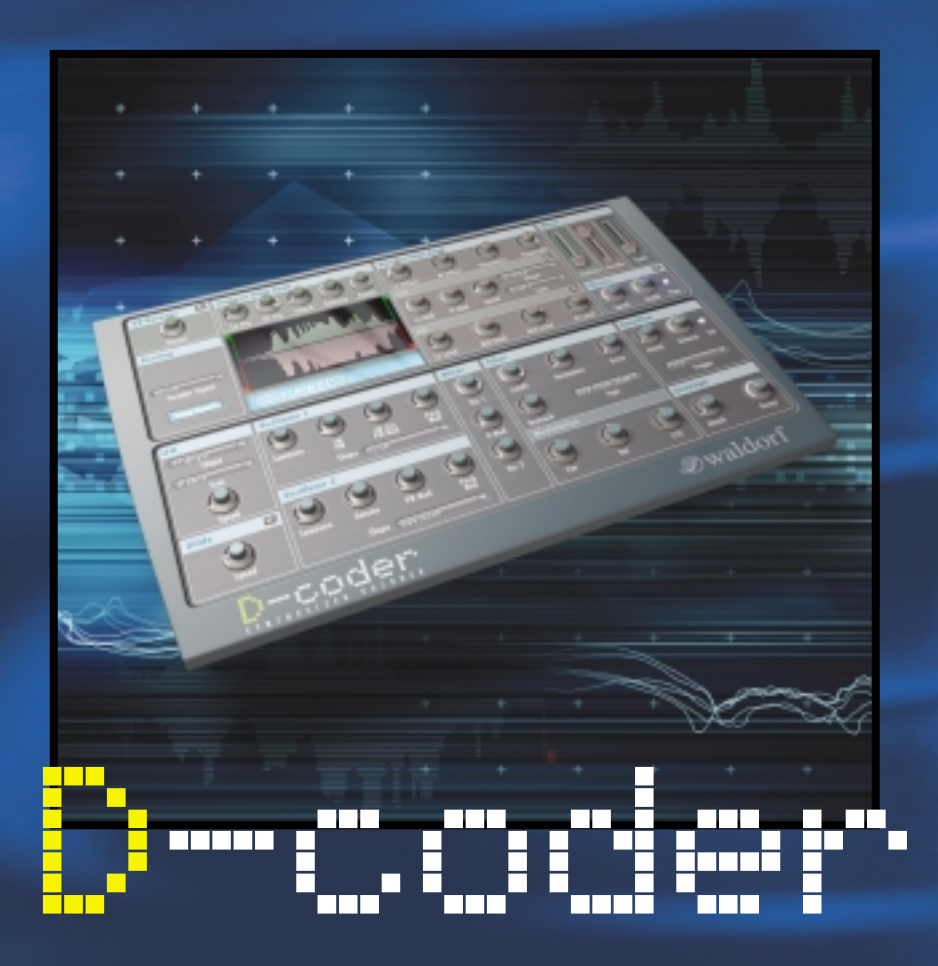

# **MODE D'EMPLOI**

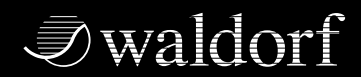

**DISTRIBUÉ PAR**

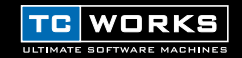

© TC WORKS Soft & Hardware GmbH 2002. Tous les noms de produits et de firmes sont la propriété de leurs détenteurs<br>respectifs. D-Coder est une marque de fabrique de WALDORF Electronics GmbH. Toutes les caractéristiques son D'ÊTRE MODIFIÉES SANS PRÉAVIS. TOUS DROITS RÉSERVÉS.

# **SOMMAIRE**

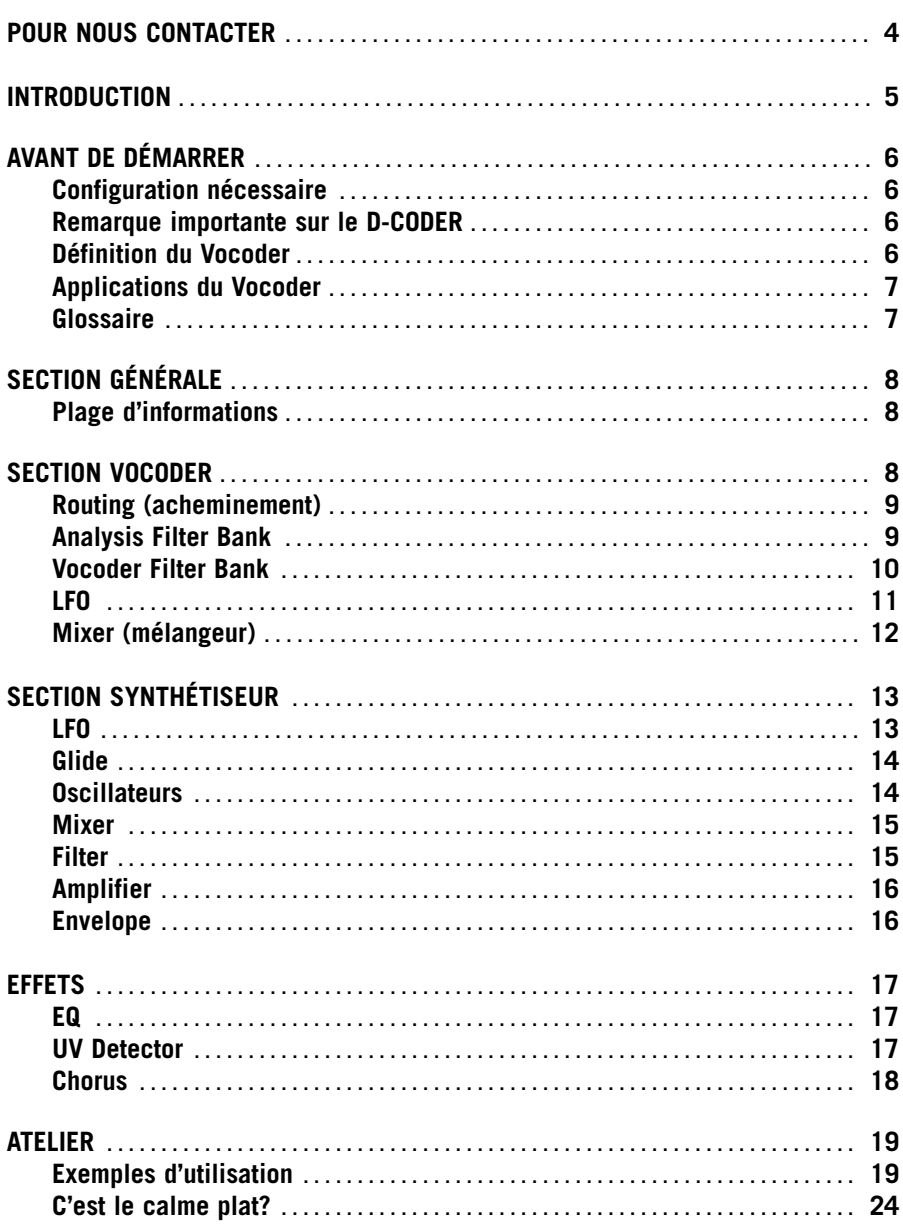

# **POUR NOUS CONTACTER**

Vous voulez nous contacter? Envoyez-nous un email à l'adresse suivante: **info@tcworks.de**, contactez l'importateur de votre région ou écrivez à l'adresse suivante:

TC WORKS Soft & Hardware GmbH Customer Support Flughafenstrasse 52B 22335 Hambourg Allemagne 4 */ D-CODER* **FRANÇAIS**

www.tcworks.de e-mail: info@tcworks.de

#### **ÉTATS-UNIS:**

TC Electronic Inc. TC Works Customer Support 742-A Hampshire Rd. Westlake Village, CA 91361

www.tcworks.de e-mail: us@tcworks.de

# **INTRODUCTION**

#### **Bravo pour votre achat de D-CODER, le synthétiseur plug-in avec fonction Vocoder destiné à POWERCORE.**

On ne présente plus Waldorf, ce fabriquant de synthétiseurs célèbre aux quatre coins du monde et qui a signé des "perles hardware" classiques telles que le Microwave et des logiciels innovateurs comme Attack. Rien d'étonnant donc à ce que Waldorf compte parmi les premiers à développer un plug-in pour POWERCORE.

D-CODER propose un synthétiseur polyphonique dans la plus pure tradition Waldorf, allié à un puissant Vocoder capable de moduler le signal d'une source externe ou du synthétiseur.

Le Vocoder propose un mode "Free Run" qui peut même travailler sans message MIDI – et auquel vous pouvez affecter jusqu'à 100 bandes de fréquences pour une magnifique résolution ultra-lisse.

L'incroyable potentiel de création sonore allié à une qualité irréprochable font d'ores et déjà de ce plug-in un "classique virtuel". Chapeau aux ingénieurs de chez Waldorf!

#### **Bon amusement! L'équipe TC WORKS**

#### **ATTENTION!**

CE PLUG-IN EST CONÇU POUR POWERCORE ET NE PEUT FONCTIONNER QUE SI LA CARTE TC POWERCORE EST INSTALLÉE DANS VOTRE ORDINATEUR! CE PLUG-IN NE FONCTIONNERA PAS SI VOUS N'AVEZ PAS INSTALLÉ POWERCORE.

# **AVANT DE DÉMARRER SYSTÈMES REQUIS**

#### **WINDOWS**

- Système POWERCORE PCI ou FIREWIRE, version 1.7 ou plus récente
- Windows XP
- PIII 1 GHz ou plus rapide
- 256 Mo de RAM
- Application hôte compatible VST
- Le système doit répondre aux exigences de l'application hôte

#### **MAC OS X**

- Système POWERCORE PCI ou FIREWIRE, version 1.7 ou plus récente
- Mac OS X [10.2.4 ou plus récent]
- G4 / 800 MHz ou plus rapide
- 256 Mo de RAM
- Application hôte compatible VST ou Audio Unit
- Le système doit répondre aux exigences de l'application hôte

#### **POWERCORE REQUIS !**

Le Plug-In D-CODER nécessite un système POWERCORE PCI ou POWERCORE FIREWIRE. D-CODER utilise la puissance DSP de POWERCORE.

#### **Remarque importante sur le D-CODER:**

Le D-CODER de Waldorf est un Plug-In POWERCORE hybride et un Plug-In natif. Pour obtenir un rendement optimal de ce Plug-In dans votre système en conservant une qualité sonore maximum, la section Vocoder du Plug-In fonctionne avec la carte TC POWERCORE, tandis que le synthétiseur est pris en charge par le processeur de l'application hôte. En principe, le synthétiseur du D-CODER exerce une charge minime sur le processeur. Toutefois, plus vous jouez de voix avec le synthétiseur et plus l'application hôte monopolise les ressources du processeur.

#### **Définition du Vocoder**

Un Vocoder traite le contenu en fréquence d'un signal en se servant du contenu en fréquence d'un autre signal. C'est pourquoi un Vocoder a toujours besoin de deux signaux pour fonctionner – un qu'il analyse et un autre qu'il traite. Les ingrédients principaux du Vocoder sont les banques correspondantes de filtre d'analyse et de filtre de traitement.

La banque de filtre d'analyse ("Analysis Filter Bank") découpe le signal "ausculté" (on l'appelle aussi le "signal de parole") en plusieurs bandes de fréquences. Chaque bande dispose d'un générateur d'enveloppe qui analyse le volume de la bande en question. L'enveloppe ainsi produite pilote le volume du filtre passe-bande correspondant de la banque de filtre de traitement – qui à son tour traite le signal de synthèse (qu'on appelle aussi "signal porteur"). Pour chaque filtre d'analyse, il existe un filtre correspondant dans la banque de traitement du synthétiseur.

# **Applications du Vocoder**

On utilise d'habitude l'effet Vocoder pour "robotiser" la voix humaine mais il peut aussi servir à traiter des parties rythmiques comme des boucles ou des Grooves de batterie. Pour obtenir un signal aussi proche que possible de l'original, utilisez un signal de synthèse constitué de bruit continu et non filtré. En revanche, pour la parole ou le chant, nous vous conseillons d'utiliser une forme d'onde riche en harmoniques, comme une onde en dent de scie. Dans ce cas, la mélodie et la hauteur sont pilotées par la fréquence de l'oscillateur. En traitant l'oscillateur avec le LFO (sinusoïdale et faible vitesse de modulation), vous obtenez un effet naturel pour la parole, car le LFO simule l'emphase.

## **Glossaire**

#### **Analyse:**

Le canal "d'analyse" du D-CODER désigne le signal en cours d'examen. Il s'agit normalement d'un signal de parole ou de chant.

#### **Porteur:**

Le signal porteur ("Carrier") est la source sonore qui comporte le signal d'analyse. Dans le cas du D-CODER, le porteur désigne le synthétiseur incorporé ou un canal externe si vous utilisez le Plug-In Carrier.

#### **Intelligibilité:**

Il s'agit de l'intelligibilité du signal traité par le Vocoder. La clarté des fréquences sibilantes a un impact décisif sur la netteté globale du signal de Vocoder.

#### **Sibilance:**

Les sons sibilants se distinguent par leur "sifflement". En français, ce sont par exemple des consonnes telles que le "f", "s", "z" ou "ch".

#### **Vocoder:**

Le terme "Vocoder" vient en fait de "Voice Operated Recorder". Un Vocoder est un processeur audio qui s'approprie les éléments caractéristiques d'un signal audio et les applique à un autre signal audio.

#### **Voisé:**

Les signaux voisés ont comme particularité sonore de posséder une bande de fréquence étroite, comme les voyelles "a", "e", "i", "o" et "u".

#### **Non voisé:**

En revanche, les signaux non voisés possèdent les caractéristiques de timbre de la bande de fréquence entière. C'est par exemple le cas des consonnes, qui couvrent le spectre sonore dans sa quasi entièreté ("f", "s", "t", etc.).

# **SECTION GÉNÉRALE**

# **FRANÇAIS**

# **Plage d'informations**

La plage bleue d'informations en dessous des indicateurs de niveau d'analyse et du Vocoder est une fenêtre active qui affiche en permanence le nom et la valeur du paramètre sur lequel se ballade votre souris.

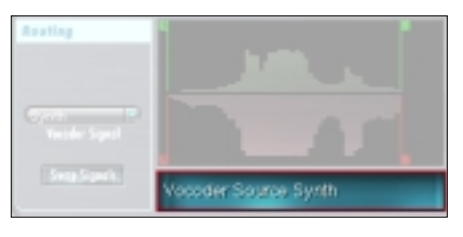

# **SECTION VOCODER**

D-CODER vous propose en fait 2 Plug-In en un: un Vocoder et un synthétiseur. Examinons tout d'abord la section Vocoder.

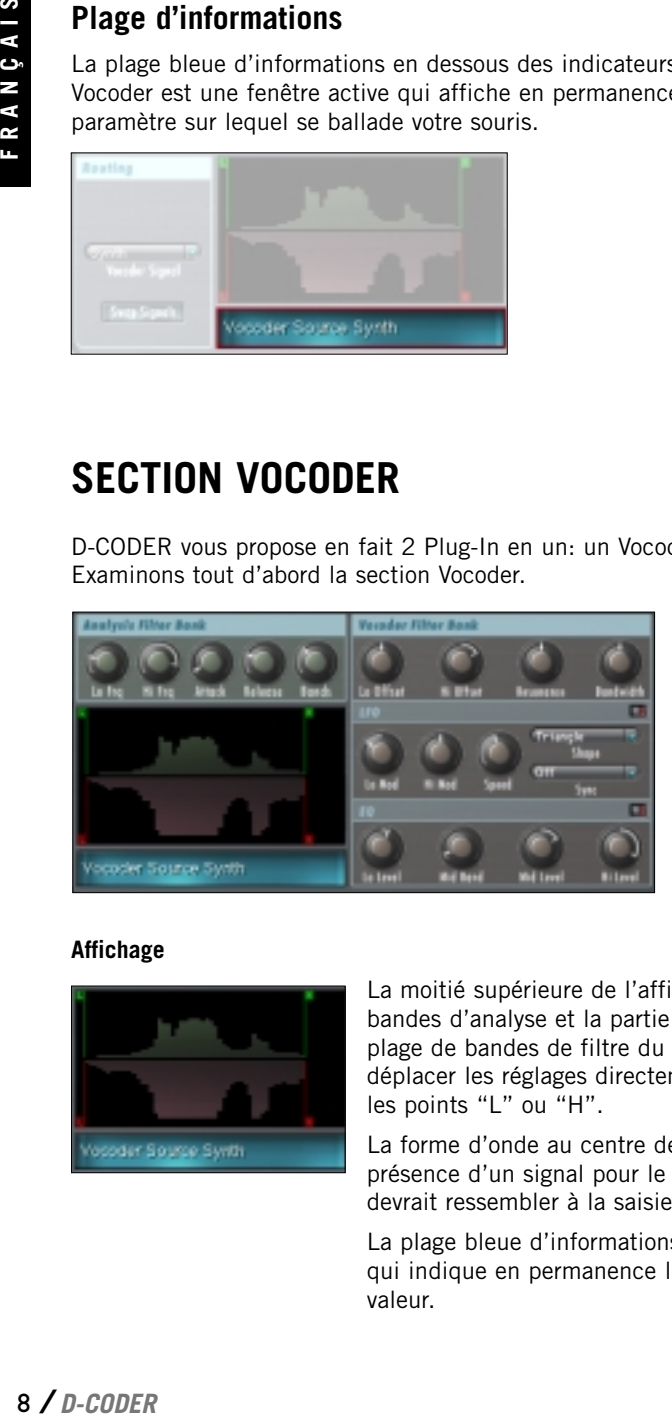

#### **Affichage**

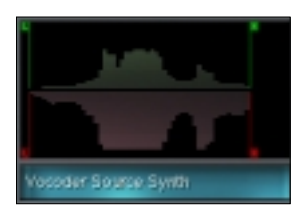

La moitié supérieure de l'affichage indique la plage de bandes d'analyse et la partie inférieure les réglages de la plage de bandes de filtre du Vocoder. Vous pouvez déplacer les réglages directement à l'écran en cliquant sur les points "L" ou "H".

La forme d'onde au centre de l'affichage indique la présence d'un signal pour le traitement. En principe, elle devrait ressembler à la saisie d'écran ci-contre.

La plage bleue d'informations est un affichage polyvalent qui indique en permanence le paramètre choisi et sa valeur.

# **Routing (acheminement)**

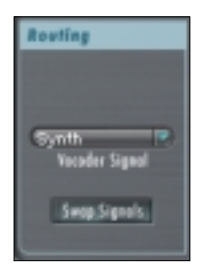

#### **Vocoder Signal**

Permet de choisir la source de signal traité par le Vocoder. Par défaut, ce paramètre est réglé sur le synthétiseur interne. Vous pouvez aussi choisir le réglage "Carrier 1" ou "Carrier 2". Notez que pour que le réglage "Carrier 1" ou "Carrier 2" sous "Vocoder Signal" produise quelque chose, vous devez charger et activer le Plug-In Carrier correspondant!

#### **Swap Signals**

Permet d'échanger ("Swap") le signal porteur et le signal d'analyse.

# **Analysis Filter Bank**

La section Analysis Filter Bank détermine quelle portion du spectre de fréquences est analysée par le Vocoder. Cette section comprend aussi le paramètre "Bands", qui joue un rôle vital en réglant la "résolution" de la section Vocoder entière. Ce paramètre affecte tant la banque d'analyse que la banque de Vocoder.

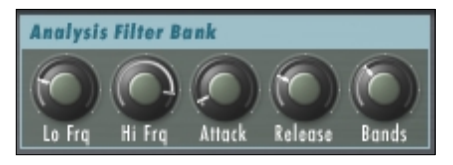

#### **Lo Frq et Hi Frq / 20Hz…20 kHz**

Par<br>
vus<br>
otez<br>
coder<br>
er le<br>
analyse.<br>
ces est<br>
qui joue<br>
tre<br>
duce<br>
duce<br>
1<br>
produi-<br>
produi-<br>
f donc<br>
ge entre<br>
plus<br>
Nous<br>
f 25.<br>
D-CODER / 9 Ces paramètres spécifient la plage de fréquences de la bande d'analyse. Pour analyser un signal vocal, réglez "Lo" aux alentours de 220 Hz et "Hi" sur environ 14 kHz. Pour traiter des boucles et d'autres signaux, réglez ces paramètres respectivement sur 100 Hz et 16 kHz. Les bandes entre la bande la plus basse et la bande la plus haute définies s'étalent de façon égale sur la plage choisie et la résolution dépend du nombre de bandes spécifié.

#### **Attack**

Règle la vitesse d'attaque de la banque de filtre d'analyse. Les valeurs basses produisent une attaque rapide. Plus la valeur augmente et plus l'attaque est lente – et donc douce. Nous vous conseillons de régler cette commande sur une valeur comprise entre 0 et 15.

#### **Release**

Règle le temps d'étouffement de la banque de filtre d'analyse. Plus la valeur a ugmente et plus l'étouffement est long. Des valeurs basses produisent un effet plus percussif, tandis que des valeurs élevées donnent un effet davantage "legato". Nous vous conseillons de régler cette commande sur une valeur comprise entre 10 et 25.

#### **Bands**

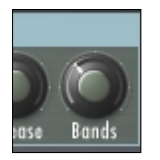

Définit le nombre de bandes de filtre. N'oubliez pas que ce paramètre affecte tant la banque d'analyse que la banque de Vocoder! Ces deux sections disposent ainsi toujours du même nombre de filtres. Plus ce nombre augmente et plus la résolution s'améliore, ce qui se traduit par une intelligibilité accrue pour les signaux de parole. Vous pouvez assigner de 3 à 100 bandes au Vocoder!

*Astuce: Pour obtenir des effets Vocoder classiques, choisissez un nombre de bandes compris entre 13 et 22. Un nombre élevé de bandes (au-delà de 40) risque de produire un signal nettement plus "dur".*

# **Vocoder Filter Bank**

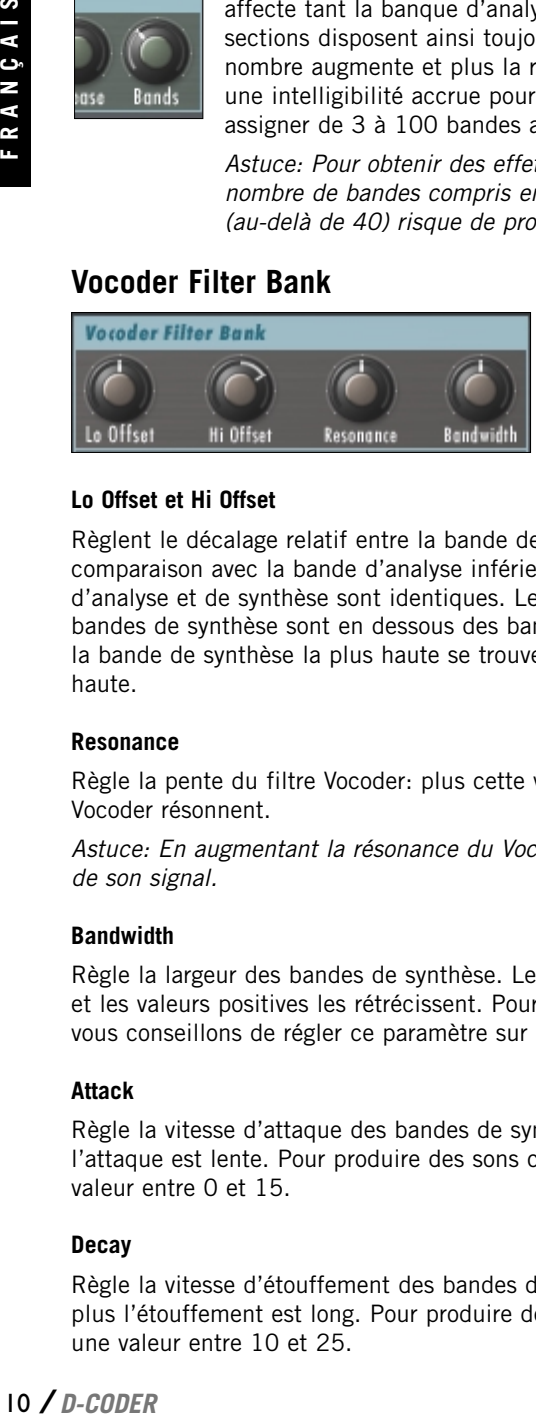

#### **Lo Offset et Hi Offset**

Règlent le décalage relatif entre la bande de synthèse inférieure et supérieure en comparaison avec la bande d'analyse inférieure ou supérieure. Avec "0", les bandes d'analyse et de synthèse sont identiques. Les valeurs négatives indiquent que les bandes de synthèse sont en dessous des bandes d'analyse et les valeurs positives que la bande de synthèse la plus haute se trouve au-dessus de la bande d'analyse la plus haute.

#### **Resonance**

Règle la pente du filtre Vocoder: plus cette valeur est élevée et plus les bandes du Vocoder résonnent.

*Astuce: En augmentant la résonance du Vocoder, vous pouvez accroître l'intelligibilité de son signal.*

#### **Bandwidth**

Règle la largeur des bandes de synthèse. Les valeurs négatives élargissent les bandes et les valeurs positives les rétrécissent. Pour obtenir un effet Vocoder optimum, nous vous conseillons de régler ce paramètre sur "0" (réglage par défaut).

#### **Attack**

Règle la vitesse d'attaque des bandes de synthèse. Plus la valeur augmente et plus l'attaque est lente. Pour produire des sons classiques de Vocoder, choisissez une valeur entre 0 et 15

#### **Decay**

Règle la vitesse d'étouffement des bandes de synthèse. Plus la valeur augmente et plus l'étouffement est long. Pour produire des sons classiques de Vocoder, choisissez une valeur entre 10 et 25.

**FRANÇAIS** 

**LFO**

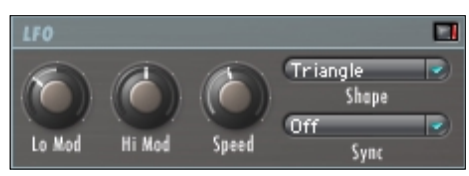

La diode rouge à droite de la barre de titre indique le statut du LFO (actif/coupé). Quand cette diode est rouge, le LFO fonctionne.

#### **Lo Mod et Hi Mod**

Ces paramètres définissent l'intensité de modulation pour les positions "Lo" et "Hi" des bandes de Vocoder. Plus la valeur augmente et plus la modulation est intense.

*Astuce: En utilisant le LFO aux emplacements des bandes, vous produirez un son plus naturel et dynamique. Si vous voulez produire un son plus "robotisé", n'activez pas le LFO.*

#### **Speed**

Règle la vitesse du LFO. Ce paramètre n'a aucun effet si vous avez activé le paramètre Sync!

#### **Shape**

Permet de régler la forme d'onde pour le LFO.

#### **Sync**

*D-CODER* / 11<br> *D-CODER* / 11<br> *D-CODER* / 11<br> *D-CODER* / 11 Le paramètre Sync permet de synchroniser la vitesse du LFO avec des messages d'horloge MIDI, et cela sous forme de valeurs musicalement sensées, comme par ex. "1 bar", qui correspond à un cycle de LFO faisant exactement une mesure. Pour pouvoir utiliser ce paramètre, il faut que votre application hôte soit en mesure de transmettre le signal d'horloge au Plug-In.

# **Mixer**

La section Mixer permet de régler les niveaux des différentes sources au sein de D-CODER.

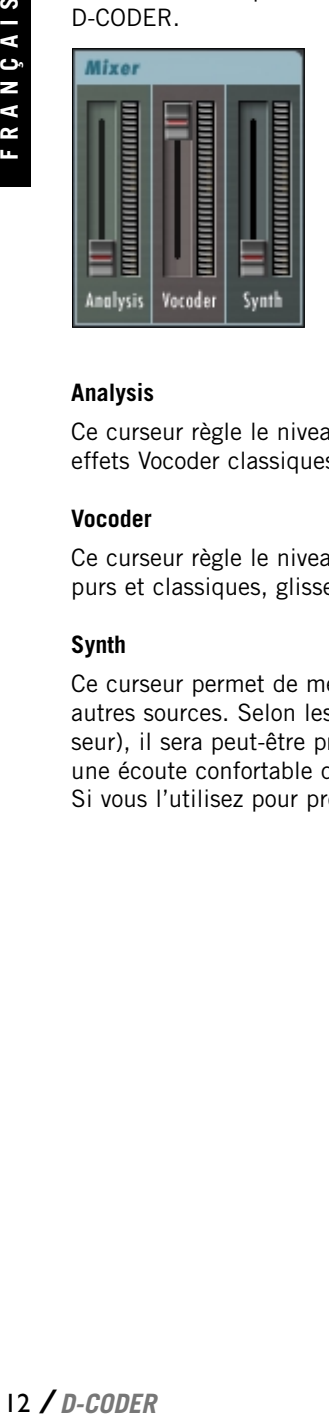

#### **Analysis**

Ce curseur règle le niveau "sec" (sans effet) du signal d'analyse. Pour produire des effets Vocoder classiques, nous vous recommandons de le régler sur zéro.

#### **Vocoder**

Ce curseur règle le niveau du signal de Vocoder. Pour produire des sons de Vocoder purs et classiques, glissez ce curseur sur un niveau proche du maximum.

#### **Synth**

Ce curseur permet de mélanger le signal "sec" de synthétiseur avec celui des deux autres sources. Selon les réglages de gain de la section Amplifier (section Synthétiseur), il sera peut-être préférable de régler ce curseur sur le niveau maximum offrant une écoute confortable quand vous utilisez le Plug-In D-CODER comme synthétiseur. Si vous l'utilisez pour produire un effet de Vocoder classique, réglez-le sur zéro.

# **SECTION SYNTHÉTISEUR**

Le Plug-In D-CODER propose un synthétiseur polyphonique bardé de fonctions, qui est aussi utilisable indépendamment de la section Vocoder. Ce synthé se joue comme tout autre synthé virtuel VST. En outre, c'est un authentique synthétiseur WALDORF; vous serez donc comblé!

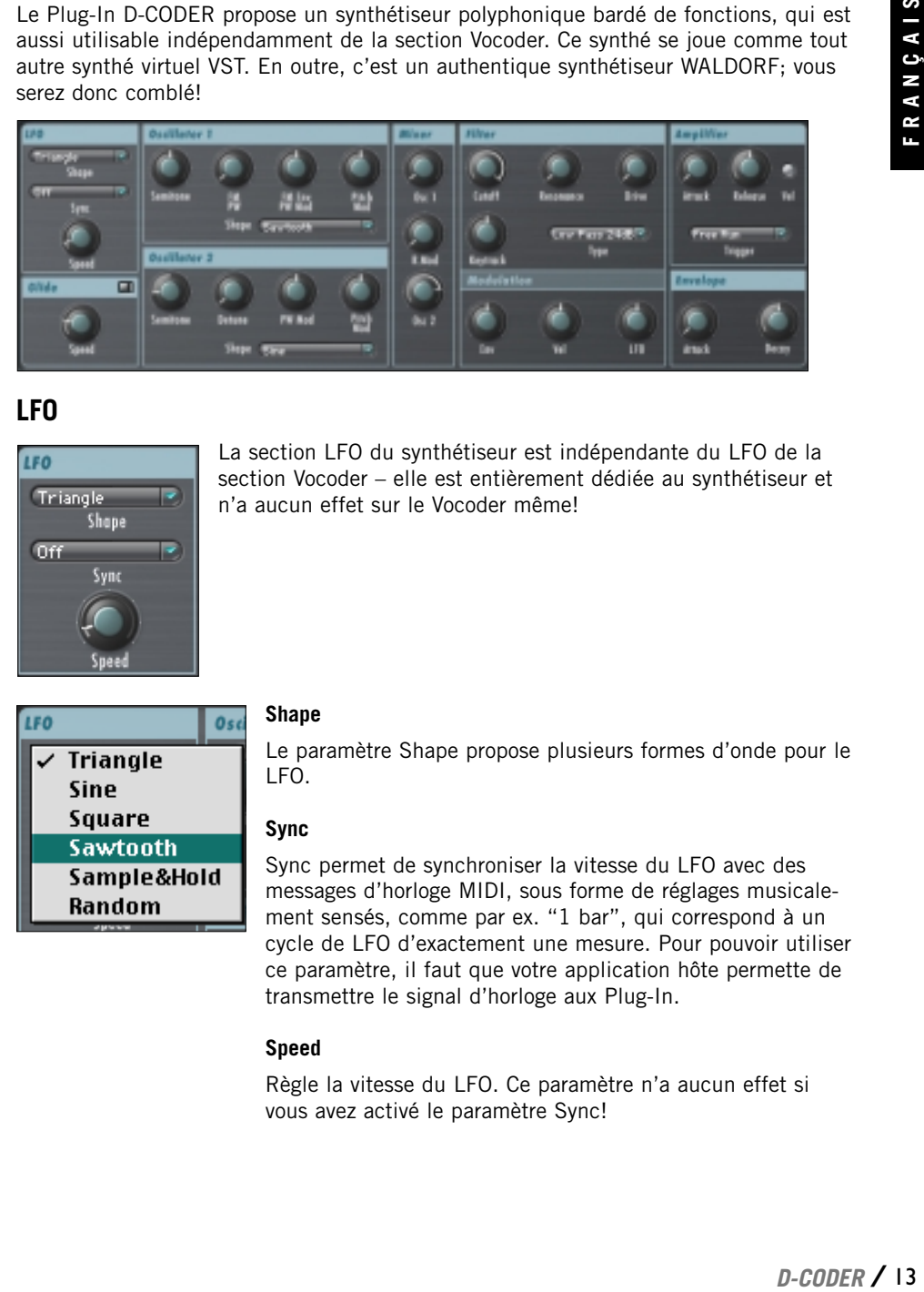

# **LFO**

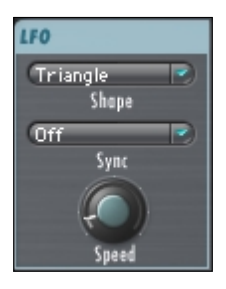

La section LFO du synthétiseur est indépendante du LFO de la section Vocoder – elle est entièrement dédiée au synthétiseur et n'a aucun effet sur le Vocoder même!

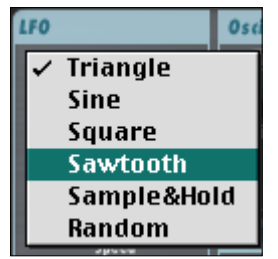

#### **Shape**

Le paramètre Shape propose plusieurs formes d'onde pour le LFO.

#### **Sync**

Sync permet de synchroniser la vitesse du LFO avec des messages d'horloge MIDI, sous forme de réglages musicalement sensés, comme par ex. "1 bar", qui correspond à un cycle de LFO d'exactement une mesure. Pour pouvoir utiliser ce paramètre, il faut que votre application hôte permette de transmettre le signal d'horloge aux Plug-In.

#### **Speed**

Règle la vitesse du LFO. Ce paramètre n'a aucun effet si vous avez activé le paramètre Sync!

# **Glide**

La diode rouge à droite de la barre de titre indique le statut de ce paramètre (actif/coupé). Quand ce paramètre est actif, un changement de hauteur généré par l'oscillateur produit un "glissement" jusqu'à la hauteur suivante, créant des progressions de hauteur intéressantes.

#### **Speed**

Règle la vitesse de l'effet de glissement. Le comportement de ce paramètre change selon que Trigger est sur "Poly" ou "Mono". En mode "Free Run", vous n'entendrez pas de différence, car la hauteur est normalement fixe.

# **Oscillateurs**

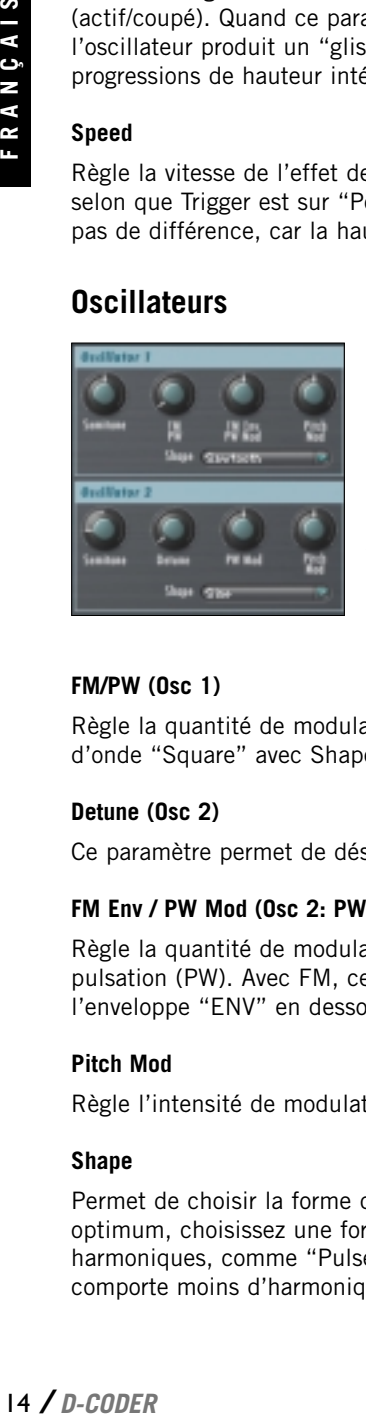

Le Plug-In D-CODER dispose de deux oscillateurs pour produire des sons.

#### **Semitone**

Permet de transposer la tonique, qui est indiquée par le nom de la note (comme "C2" par ex.).

*Astuce: Quand vous travaillez en mode "Free Run", il est capital de régler correctement le son des oscillateurs, car c'est le seul contrôle de timbre dont vous disposez sur la hauteur du signal Vocoder produit dans ce mode.*

#### **FM/PW (Osc 1)**

Règle la quantité de modulation de fréquence (FM). Si vous avez choisi la forme d'onde "Square" avec Shape, ce paramètre pilote la largeur de pulsation (PW).

#### **Detune (Osc 2)**

Ce paramètre permet de désaccorder l'oscillateur 2 par rapport à l'oscillateur 1.

#### **FM Env / PW Mod (Osc 2: PW Mod uniquement)**

Règle la quantité de modulation de fréquence (FM) ou de modulation de largeur de pulsation (PW). Avec FM, ce paramètre règle l'intensité de modulation appliquée par l'enveloppe "ENV" en dessous de la section Amplifier.

#### **Pitch Mod**

Règle l'intensité de modulation de hauteur.

#### **Shape**

Permet de choisir la forme d'onde de l'oscillateur. Pour obtenir des effets de Vocoder optimum, choisissez une forme d'onde continue et contenant de nombreuses harmoniques, comme "Pulse", "Sawtooth" ou "Noise". La forme "Sine" (sinusoïde) comporte moins d'harmoniques et produit un effet nettement plus subtil.

# **Mixer**

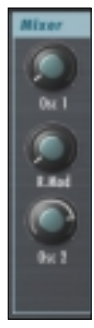

#### **Osc 1**

Règle le niveau de l'oscillateur 1.

#### **Ring Mod**

Règle la balance de modulation en anneau (Ring Modulation) entre l'oscillateur 1 et l'oscillateur 2. (Pour que le paramètre Ring Mod fonctionne correctement, il faut que les deux oscillateurs disposent d'une valeur Ring Mod.)

#### **Osc 2**

Règle le niveau de l'oscillateur 2.

## **Filter**

#### **Cutoff**

Règle la coupure (Cutoff) du filtre. Selon le type de filtre choisi, ce réglage produit un effet différent. Si "Hi Pass" est sélectionné, la position à fond à gauche est neutre, tandis que si "Lo Pass" est choisi, c'est la position à fond à droite qui est neutre. Nous vous conseillons d'essayer les divers types de filtres et de régler le paramètre Cutoff pour trouver l'effet recherché.

#### **Resonance**

Ce paramètre définit la pente du type de filtre choisi: plus cette valeur est élevée et plus l'effet est prononcé. Exemple: si vous choisissez le type "Lo Pass" et que vous adoptez une valeur extrême, le filtre se mettra à résonner (d'où le nom de ce paramètre!).

#### **Drive**

Le Plug-In D-CODER comporte un circuit de distorsion pour le filtre. Vous pouvez vous en servir pour produire des sons de synthé "déjantés" sans l'aide d'aucun effet externe.

#### **Type**

La section de filtre hyper-fournie du synthétiseur propose les types de filtres suivants:

- Low Pass 24 / 12 dB (passe-bas)
- Band Pass 24 / 12 dB (passe-bande)
- Lo Pass + Band Pass 24 dB (passe-bas + passe-bande)
- Hi Pass 12 / 24 dB (passe-haut)
- Notch 24 / 12 dB (à coupure de bande)

#### **Modulation**

Vous pouvez moduler le filtre avec les paramètres Envelope, Keyboard Velocity ou LFO du synthétiseur. Plus cette valeur est élevée et plus la source en question module le filtre avec intensité.

#### **KEY TRACK**

Si vous réglez ce paramètre sur une valeur élevée comme +100% (à fond à droite), vous obtenez une structure harmonique de filtre identique sur toute l'étendue du clavier. Ce qui se traduit généralement par un son plus brillant sur l'ensemble du clavier. Par contre, si vous choisissez une valeur basse comme –100% (à fond à gauche), plus la note est aiguë et moins le signal filtré contient d'harmoniques. Avec ce réglage, le son devient plus "doux" ou "sombre" au fil que vous jouez plus haut sur clavier. Vous obt<br>
clavier.<br>
clavier.<br>
clavier.<br>
clavier.<br> **Amplif**<br>
Attack<br>
Règle la<br>
plus la percussi<br>
des corc<br>
Release<br>
Règle la<br>
et plus l<br>
Trigger<br>
Poly/Mo<br>
Les mode notes<br>
façon cc<br>
Vel<br>
Ce comr<br>
d'amplif<br> **Envelo**<br>
Vous po

# **Amplifier**

#### **Attack**

Règle la vitesse d'attaque de l'enveloppe d'amplificateur. Plus la valeur augmente et plus la phase d'attaque est lente! Des valeurs modestes produisent des sons de synthé percussifs tandis que des valeurs élevées génèrent des sons plus legato ou évoquant des cordes.

#### **Release**

Règle la vitesse d'étouffement de l'enveloppe d'amplificateur. Plus la valeur augmente et plus l'étouffement est long!

#### **Trigger**

Poly/Mono/Free Run.

Les modes "Poly" et "Mono" permettent de piloter le synthétiseur avec des messages de notes MIDI. En mode "Free Run", l'amplificateur de l'oscillateur fonctionne de façon continue.

#### **Vel**

Ce commutateur permet d'activer/de couper le toucher du clavier pour l'enveloppe d'amplificateur.

## **Envelope**

Vous pouvez assigner cette enveloppe à la modulation FM de l'oscillateur 1 et à la modulation de filtre.

#### **Attack**

Règle la vitesse d'attaque. Plus la valeur augmente et plus l'attaque est lente!

#### **Decay**

Règle la vitesse de chute de l'enveloppe d'amplificateur. Plus la valeur augmente et plus le temps de chute est long!

# **EFFETS**

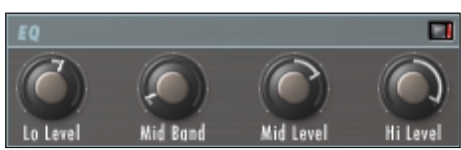

#### **Lo Level et Hi Level**

Règlent la balance globale de toutes les bandes de synthèse sur une plage de +/- 18 dB. En adoptant des valeurs identiques pour ces deux réglages, vous obtenez un volume constant sur toute la plage du filtre. Des réglages différents modifient la balance Lo/Hi. Tous les filtres intermédiaires sont étalonnés de façon proportionnelle.

#### **Mid Band**

Définit la bande pilotée avec la commande Mid Level. Les bandes avoisinantes sont étalonnées pour que leur niveau corresponde à celui de la bande moyenne d'égalisation.

#### **Mid Level**

Atténue ou accentue la bande moyenne choisie de +/- 18 dB.

*Astuce: Le réglage des niveaux d'égalisation influence l'intelligibilité du signal traité par le Vocoder. Pour produire des sons évoquant davantage une voix de femme, augmentez la valeur "Hi Level" et diminuez le réglage "Lo Level".*

## **UV Detector**

UV correspond aux initiales de "Un-Voiced", à savoir "non voisé". Par défaut, ce paramètre est réglé sur la position "UnVoiced". En augmentant la valeur de ce paramètre, vous ajoutez une légère portion de bruit au signal, ce qui améliore l'intelligibilité des fréquences sibilantes.

La diode rouge à droite de la barre de titre indique le statut de ce réglage (actif/coupé).

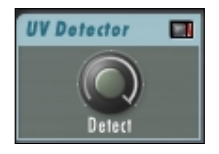

# **Chorus**

La diode rouge à droite de la barre de titre indique le statut de l'effet (actif/coupé). La diode est allumée en rouge quand le Chorus est actif. L'effet Chorus se trouve à la fin de la chaîne du signal et est appliqué aux trois sources de la section Mixer.

*Astuce: Le Chorus pourrait nuire à la clarté de l'effet Vocoder. Si votre signal de Vocoder sonne "brouillé", désactivez le Chorus.*

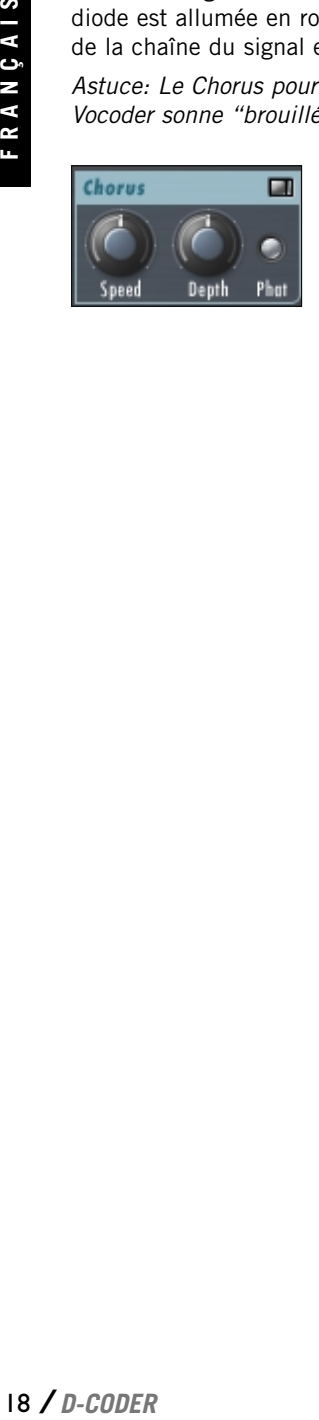

#### **Speed**

Règle la vitesse de l'effet Chorus.

**Depth**

Règle l'intensité de l'effet Chorus.

#### **Phat**

"Accentue" l'effet et produit un Chorus très dense.

# **ATELIER**

# **Exemples d'utilisation**

Dans cette section, nous vous proposons quelques exemples d'utilisation. Le Plug-In D-CODER peut être utilisé dans trois contextes diamétralement opposés:

- 1. Comme effet Vocoder "Free Run" utilisant le synthétiseur interne sans se servir du MIDI.
- 2. Comme effet Vocoder traditionnel, en pilotant la hauteur via MIDI et en utilisant le synthétiseur interne.
- 3. Comme effet Vocoder pour un signal porteur externe (c.-à-d. sans utiliser le synthé interne).

#### **1. Mode Vocoder "Free Run"**

Ce mode convient bien pour métamorphoser rapidement et efficacement le son d'une voix (surtout pour la "robotiser") ou un son de percussion, car la hauteur n'est ni détectée ni contrôlée de façon externe.

- 1. Choisissez une piste contenant le passage audio à traiter.
- 2. Insérez le Plug-In D-CODER directement dans le canal.
- 3. Vérifiez les réglages de la section Mixer. Seul le curseur "Vocoder" devrait être relevé, comme le montre l'illustration.

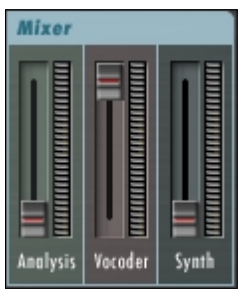

4. Réglez Trigger sur "Free Run" dans la section Amplifier.

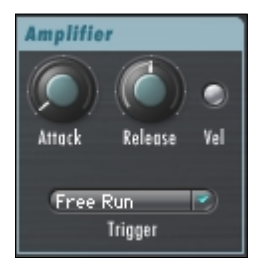

5. Vérifiez que "Synth" est bien choisi comme signal de Vocoder dans la section Routing.

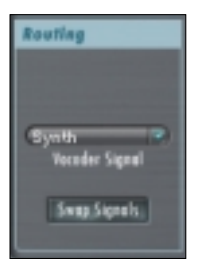

- 6. Cliquez sur le bouton Play de votre application, et le tour est joué! Bon amusement!
- 7. Selon la source utilisée, vous devrez peut-être rehausser les fréquences sibilantes pour accroître l'intelligibilité. Vous disposez pour cela du paramètre UV Detector. Vérifiez que ce paramètre est actif (ce qu'indique la diode rouge) et réglez-le comme bon vous semble.

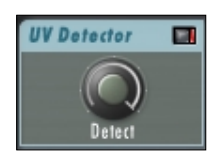

#### **2. Vocoder piloté via MIDI**

Voici un exemple typique illustrant l'utilisation musicale du Vocoder, à savoir pour créer un effet de Vocoder mélodique, effet normalement généré avec le synthétiseur interne. Pour traiter une source externe (car c'est naturellement possible!), vous devrez suivre la procédure sous l'exemple 3 avec le mode "Poly" ou "Mono".

- 1. Choisissez une piste contenant le passage audio à traiter.
- 2. Insérez le Plug-In D-CODER directement dans le canal.
- 3. Vérifiez les réglages de la section Mixer. Seul le curseur "Vocoder" devrait être relevé, comme le montre l'illustration.

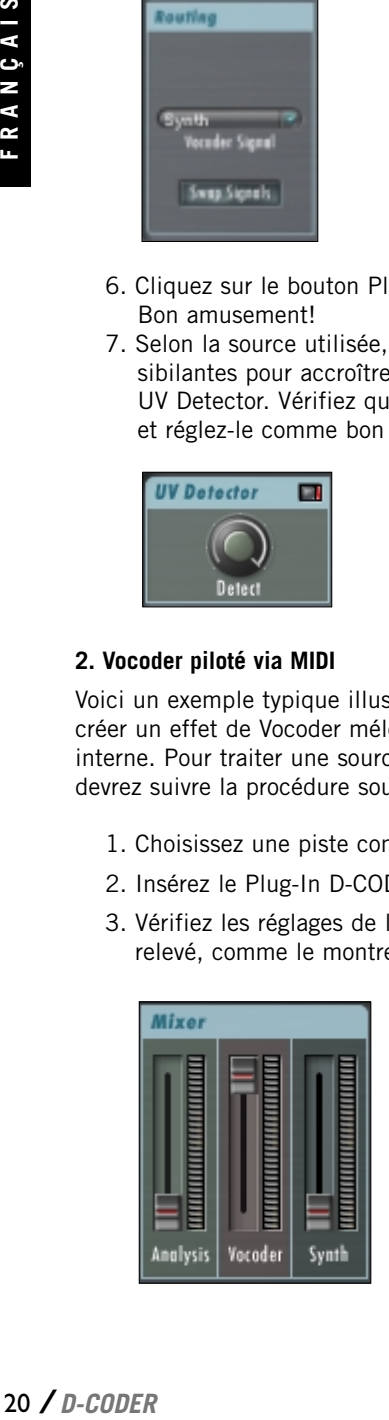

4. Réglez Trigger sur "Poly" ou "Mono" dans la section Amplifier, selon que voulez utiliser le Vocoder en mode monophonique ou polyphonique.

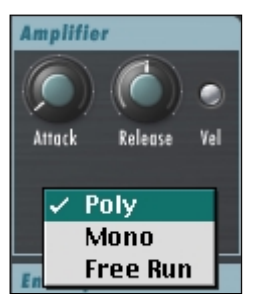

5. Vérifiez que "Synth" est bien choisi comme signal de Vocoder dans la section Routing.

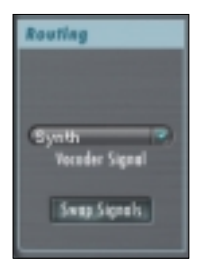

*D-CODER* / 21<br>FRANCE<br>*D-CODER* / 21<br>*D-CODER* / 21 6. Cliquez sur le bouton Play de votre application… Vous n'entendez encore rien. C'est normal, car vous devez d'abord assigner une piste MIDI de votre séquenceur à l'entrée MIDI du Plug-In D-CODER! Cette manip. dépend de la manière dont votre séquenceur gère les instruments VST. L'illustration suivante vous montre un exemple de configuration avec Cubase.

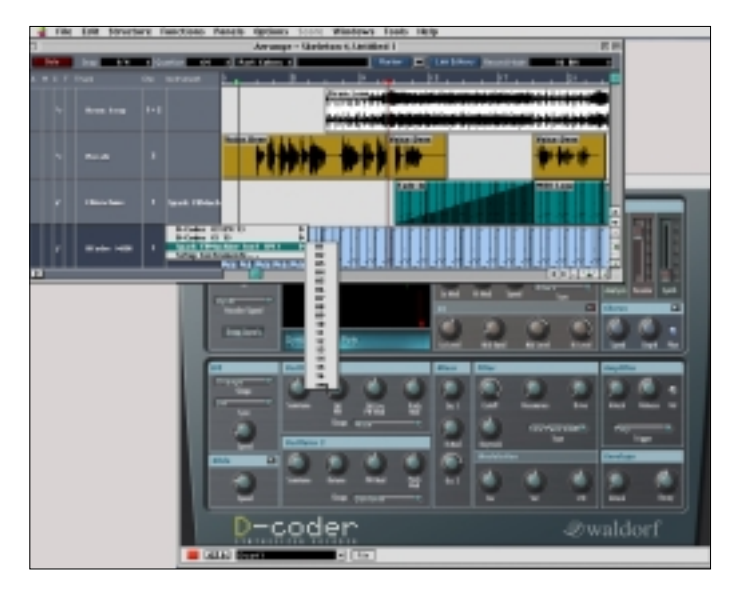

7. Selon la source utilisée, vous devrez peut-être rehausser les fréquences sibilantes pour accroître l'intelligibilité. Vous disposez pour cela du paramètre UV Detector. Vérifiez que ce paramètre est actif (ce qu'indique la diode rouge) et réglez-le comme bon vous semble.

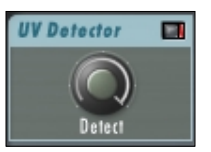

#### **3. Traiter un signal porteur externe avec le Vocoder**

Cette utilisation du Vocoder est idéale pour traiter l'enveloppe d'une piste avec l'enveloppe d'une autre piste. Pour obtenir des résultats optimum, nous vous conseillons d'utiliser des sons continus (des nappes, par ex.) comme porteurs et des signaux percussifs comme signaux d'analyse. **22 / D-CODER**<br>
22 / D-CODER<br>
22 / D-CODER<br>
22 / D-CODER

- 1. Choisissez une piste contenant le passage audio à traiter.
- 2. Chargez ensuite le deuxième Plug-In fourni avec D-CODER (le Plug-In D-CODER Carrier) comme insert dans le canal CARRIER (à savoir le canal où vous voulez traiter l'audio) au lieu du Plug-In principal D-CODER. Le Plug-In Carrier ne dispose pas d'interface utilisateur (UI) et n'offre aucun paramètre réglable. Vérifiez que ce Plug-In est actif et refermez l'interface utilisateur.

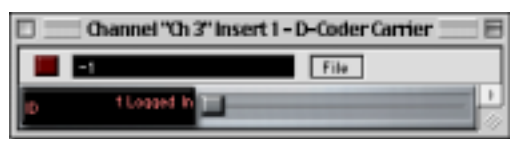

- 3. Activez le Plug-In D-CODER sur le canal qui doit piloter le son du D-CODER, le signal d'analyse ou le signal vocal.
- 4. Vérifiez les réglages de la section Mixer. Seul le curseur "Vocoder" devrait être relevé, comme le montre l'illustration.

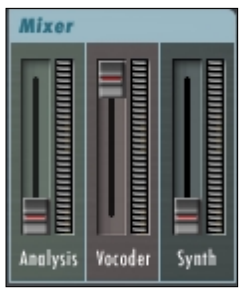

5. Réglez Trigger sur "Poly", "Mono" ou "Free Run" dans la section Amplifier, selon que voulez piloter le Plug-In D-CODER de façon externe ou interne. Pour faciliter cet exemple, choisissez "Free Run".

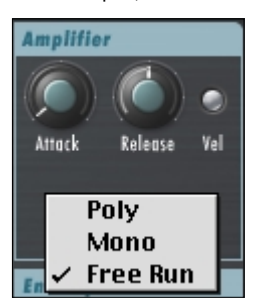

6. Vérifiez que "Carrier 1" est bien choisi comme signal de Vocoder dans la section Routing. A présent, la source du Plug-In D-CODER n'est plus le synthétiseur interne mais le signal porteur (Carrier).

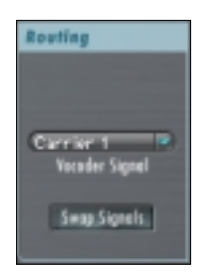

- 7. Cliquez sur le bouton Play de votre application, et le tour est joué! Bon amusement!
- 8. Selon la source utilisée, vous devrez peut-être rehausser les fréquences sibilantes pour accroître l'intelligibilité. Vous disposez pour cela du paramètre UV Detector. Vérifiez que ce paramètre est actif (ce qu'indique la diode rouge) et réglez-le comme bon vous semble.

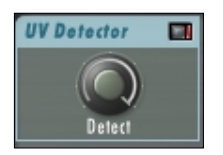

# **C'est le calme plat?**

Vous avez suivi un des exemples ci-dessus point par point et vous n'entendez toujours rien? Vérifions les erreurs de pilote les plus vraisemblables – n'oublions pas que D-CODER est un Plug-In hyper-puissant. Après tout, cette petite fenêtre sympa combine un Vocoder et synthétiseur… bref c'est un champ d'interaction à haute tension!

1. Vérifiez le réglage "Vocoder Signal" sous Routing. Si vous voulez utiliser le synthé interne, cette zone ne peut pas afficher "Carrier 1" ni "Carrier 2". Par contre, si vous avez suivi l'exemple 3, cette zone devrait indiquer "Carrier 1".

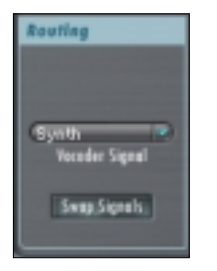

2. Vérifiez le mode Trigger dans la section Amplifier. Si vous n'utilisez pas de source de pilotage MIDI externe, ce réglage devrait être sur "Free Run". Dans ce cas, vous devriez entendre quelque chose dès que vous cliquez sur le bouton Play. Si vous pilotez le Vocoder avec une piste MIDI externe, ce réglage doit être sur "Poly" ou "Mono". N'oubliez pas que pour entendre quelque chose, il faut que la piste MIDI assignée transmette des événements MIDI!

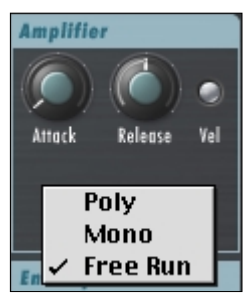

3. Vérifiez les réglages de la section Mixer du Vocoder. Pour écouter uniquement le signal de sortie de la section Vocoder, il faut absolument que les réglages soient dentiques à ceux illustrés ci-dessous.

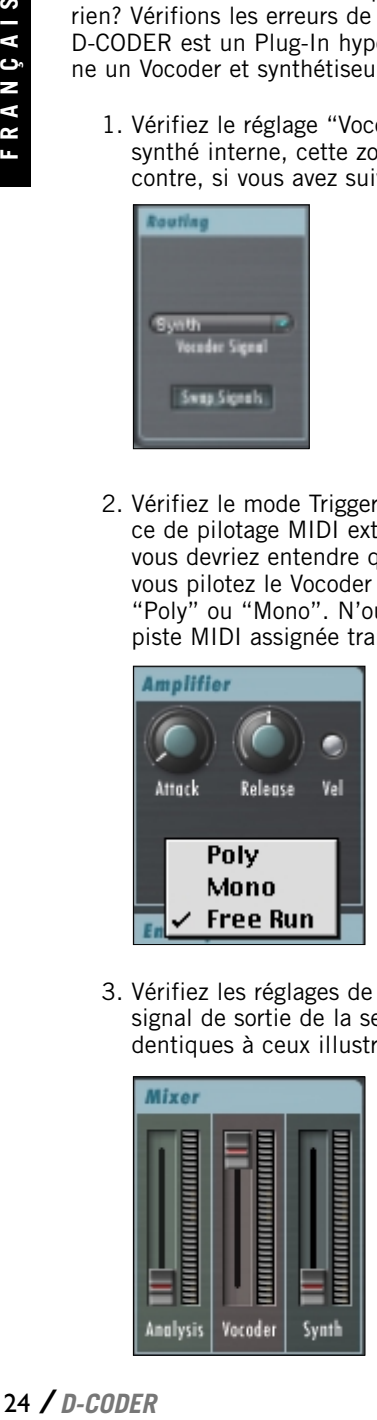

4. Si vous utilisez le synthétiseur, vérifiez les réglages de la section Mixer du synthétiseur! Il faut bien entendu augmenter le niveau d'au moins un oscillateur.

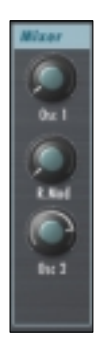

- 5. Vérifiez dans la section Filter et Amplifier si les réglages des paramètres Cutoff ou Attack et Release sont corrects.
- 6. Vérifiez les réglages de la section Analysis Filter Bank. Pour en avoir le cœur net, adoptez les réglages illustrés ci-dessous:

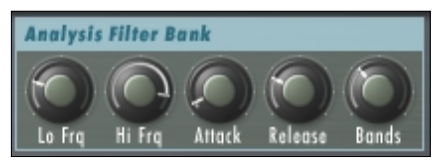

7. Vérifiez les réglages de la section Vocoder Filter Bank. Pour en avoir le cœur net, adoptez les réglages illustrés ci-dessous:

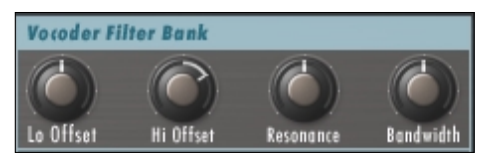

8. C'EST TOUJOURS LE CALME PLAT? Chargez un Preset d'usine pour vérifier si le problème ne vient pas de votre environnement plutôt que du Plug-In D-CODER. Si vous ne voyez toujours rien à l'affichage de forme d'onde du Vocoder, c'est que vous n'avez pas de signal d'entrée. En principe, l'affichage devrait ressembler à la saisie d'écran ci-dessous.

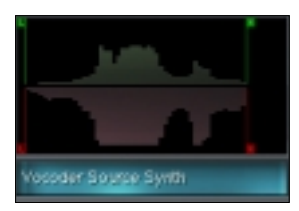